# **Core FTP Lite Tutorial**

Core FTP Lite is a File Transfer Protocol program available free. It is used to transfer files from your computer to the directory on the yourspace.minotstateu.edu FTP server.

### **Installing Core FTP Lite**

- 1. Follow this link to [download Core FTP Lite.](http://www.coreftp.com/download/coreftplite.exe)
- 2. Select "save this file to disk" option when download window opens.
- 3. Save this file to your desktop.
- 4. The download will begin. You may need to click "Close" when the download is complete.
- 5. To install the program, double-click its icon on the desktop of your computer.
- 6. Go through the installation process.

## **Configuring Core FTP Lite**

1. Start the program by going to the Start > Programs > Core FTP Lite on the bottom left-hand corner of your computer screen.

- 2. A dialog box will open asking to set Core FTP Lite as the default client, please **click No.**
- 3. A dialog box will open asking to set Notepad as the default ASCII client, please **click No**.
- 4. A dialog box will open asking to setup server profile.
- 5. Type the following information into the fields provided:
	- **Site Name:** yourspace\_ftp

 **Host / IP / URL:** yourspace.minotstateu.edu

 **Username:** same as campus connection ex:firstname.lastname

**Password:** your campus connection password

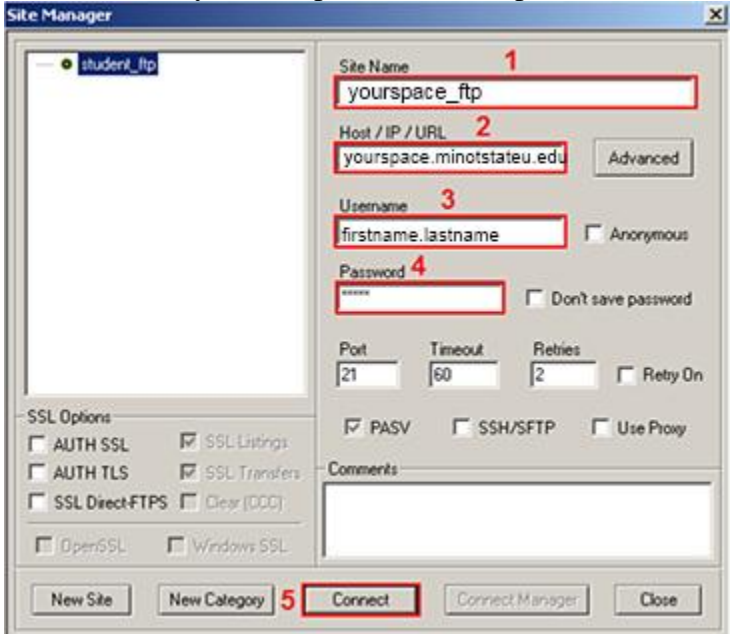

6. Click "Connect". This should connect to your directory on the yourspace.minotstateu.edu.edu FTP server\*

# **Follow the steps below to upload or download files to the web.**

### **Uploading files using Core FTP Lite:**

1. Start the Core FTP Lite. Click to connect to the server you just configured.

2. To upload files to the server, select all files you wish to upload from the window on the left and click the right-arrow button:

E∑ ∴

#### **Downloading files to your computer:**

3. To download\* files from the server to your computer, select all files you wish to download from the window on the right.

4. In the left window, select the location on your computer where you wish to save the files.

5. Click the left-arrow button and the files will be downloaded to that location:

```
\circ
```
## **How do I view the web pages I've uploaded?**

Note: Your homepage must be named "index.htm" or "index.html" or "index.php"

- 1. Start your web browser (Internet Explorer, FireFox, etc.).
- 2. In the URL box enter a web address using this format:

http://yourspace.minotstateu.edu/firstname.lastname

If John Doe were taking a class, he would type in: http://yourspace.minotstateu.edu/john.doe